## **JATC CANVAS Log In Instructions**

*And other helpful tips!*

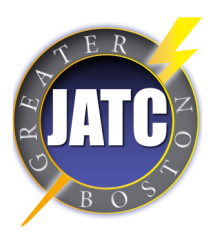

1. Go to: https://bostonjatc.instructure.com/login/canvas

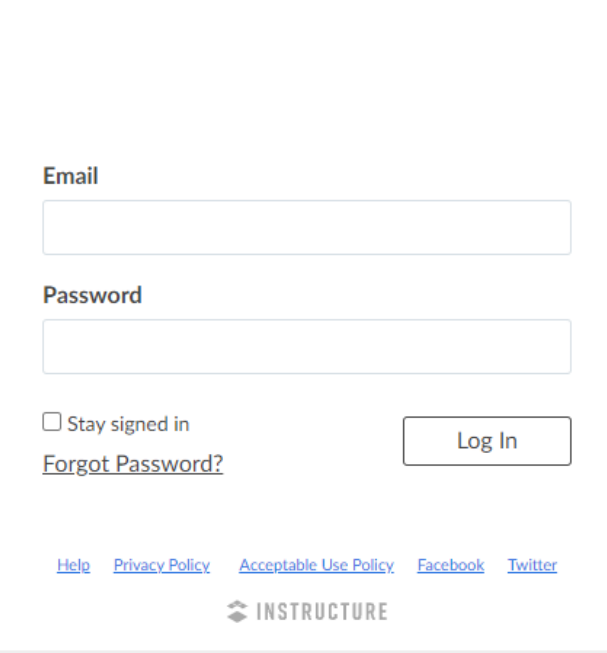

- 2. Enter the Email that you have on file with the JATC
- 3. If this is your first time logging in you password is: password
- 4. Click Log In
- 5. Please accept all course invitations to view your course content

## Frequently Asked Questions:

- 1. What if I forget my password? Click "Forgot Password" on the log in page. You will receive an email with a password reset link. If you've already tried this and you are still having trouble, email Kelsey at kelsey@bostonjatc.org to have your password reset.
- 2. Can I use the Canvas Mobile App? Yes, when you first log in enter: bostonjatc.instructure.com as your school's name.
- 3. Can I contact my instructors through Canvas? Yes, using the "Inbox" feature you can direct message your instructors about homework and other class-related things.